# illumına

# Modul za analizu Somatic Variant lokalnog upravljača za pokretanje

Vodič za tok rada za NextSeq 550Dx

ZA IN VITRO DIJAGNOSTIČKU UPOTREBU

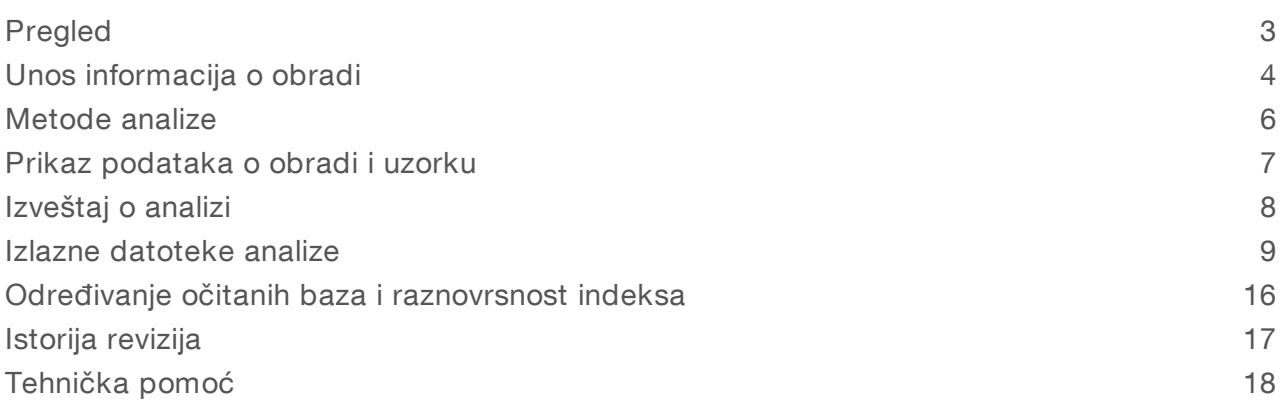

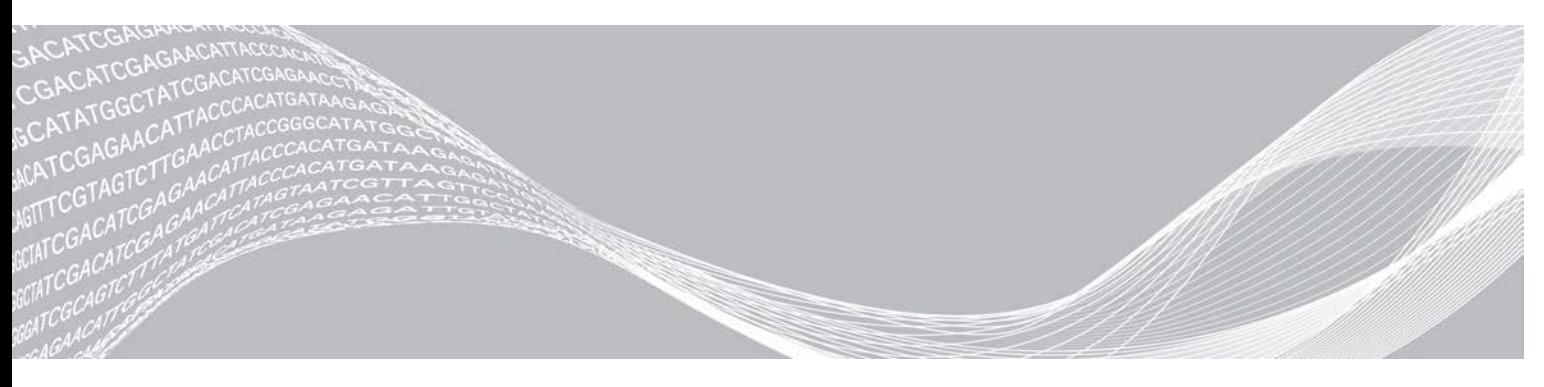

Avgusta 2021. ZA IN VITRO DIJAGNOSTIČKU UPOTREBU

Br. dokumenta 1000000030330 v04 SRP VLASNIŠTVO KOMPANIJE ILLUMINA

Ovaj dokument i njegov sadržaj su u vlasništvu kompanije Illumina, Inc. i njenih podružnica ("Illumina") i namenjeni su isključivo za ugovorno korišćenje njenih kupaca u vezi sa korišćenjem proizvoda koji su ovde opisani i ni za šta drugo. Ovaj dokument i njegov sadržaj ne smeju se koristiti niti distribuirati ni za koju drugu svrhu niti se smeju prenositi, otkrivati ili reprodukovati ni na koji način bez prethodnog pisanog pristanka kompanije Illumina. Illumina ne prenosi nikakvu licencu pod patentom, robnom markom, autorskim pravom ili javnim pravom niti sličnim pravima bilo kog trećeg lica prema ovom dokumentu.

Stručna i adekvatno obučena lica moraju strogo i izričito da poštuju uputstva u ovom dokumentu kako bi se obezbedila ispravna i bezbedna upotreba ovde opisanih proizvoda. Pre upotrebe tih proizvoda obavezno je u potpunosti pročitati i razumeti celokupnu sadržinu ovog dokumenta.

UKOLIKO NE PROČITATE I NE PRATITE OVO UPUTSTVO U CELOSTI, TO MOŽE DA DOVEDE DO OŠTEĆENJA PROIZVODA, POVREDA LICA, KAO ŠTO SU KORISNICI ILI DRUGA LICA, I OŠTEĆENJA DRUGE IMOVINE I TIME ĆE SE PONIŠTITI SVAKA GARANCIJA KOJA SE ODNOSI NA PROIZVODE.

KOMPANIJA ILLUMINA NE PREUZIMA NIKAKVU ODGOVORNOST USLED NEADEKVATNE UPOTREBE OVDEOPISANIH PROIZVODA (UKLJUČUJUĆI I NJIHOVE DELOVE ILI SOFTVER).

© 2021. Illumina, Inc. Sva prava zadržana.

Svi žigovi su vlasništvo kompanije Illumina, Inc. ili odgovarajućih vlasnika. Konkretne informacije o žigovima potražite na adresi [www.illumina.com/company/legal.html](http://www.illumina.com/company/legal.html).

# <span id="page-2-0"></span>Pregled

Modul Somatic Variant lokalnog upravljača za pokretanje se koristi sa analizom Illumina TruSeq Custom Amplicon Kit Dx i instrumentom NextSeq 550Dx. Kada se koristi sa modulom Somatic Variant, analiza služi za pripremu biblioteka koje se koriste za sekvenciranje DNK iz tkiva fiksiranog u formalinu i ukalupljenog u parafinu (FFPE). Analiza otkriva somatske mutacije pri niskim frekvencijama varijanti.

Modul za analizu traži varijante u kratkim regionima amplifikovane (umnožene) DNK, tj. amplikona. Fokusirano sekvenciranje amplikona omogućava veliku pokrivenost određenih regiona u velikom broju uzoraka. Modul za analizu obavlja sekundarnu analizu i generiše izveštaje iz obrada sekvenciranjem pomoću pristupa dvostrukog lanca koji obuhvata skupove oligonukleotida iz očitavanja unapred i reverznog očitavanja. Pogledajte uputstvo u pakovanju za komplet *TruSeq Custom Amplicon Kit Dx (br. dokumenta 1000000029772)*.

Za rad modula za analizu Somatic Variant potreban je potrošni materijal za sekvenciranje u 300 ciklusa. Više informacija potražite u uputstvu u pakovanju za komplet *NextSeq 550Dx High Output Reagent Kit v2* ili *NextSeq 550Dx High Output Reagent Kit v2.5*.

### O ovom vodiču

Ovaj vodič navodi uputstva za podešavanje parametara obrade za sekvenciranje i analizu pomoću modula za analizu Somatic Variant. Više informacija o kontrolnoj tabli lokalnog upravljača za pokretanje i podešavanjima sistema potražite u *referentnom vodiču za instrument NextSeq 550Dx (br. dokumenta 1000000009513)*.

# Prikaz lokalnog upravljača za pokretanje

Interfejs lokalnog upravljača za pokretanje se prikazuje u okviru softvera NextSeq 550Dx Operating Software (NOS) ili putem veb pretraživača. Podržani veb pretraživač je Chromium.

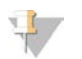

#### NAPOMENA

Ako koristite nepodržani pretraživač, preuzmite podržani pretraživač kada se to od vas zatraži u okviru poruke "Confirm Unsupported Browser" (Potvrda nepodržanog pretraživača). Izaberite "ovde" da biste preuzeli podržanu verziju pretraživača Chromium.

### Prikaz na monitoru za instrumente

- 1 Da bi se interfejs lokalnog upravljača za pokretanje prikazivao na monitoru za instrumente, izaberite jednu od sledećih opcija:
	- **Na početnom ekranu softvera NOS izaberite opciju Local Run Manager (Lokalni upravljač za** pokretanje).

Kliknite na X u gornjem desnom uglu da biste se vratili u NOS kada završite.

<sup>u</sup> Izaberite ikonu za umanjivanje softvera NOS, otvorite veb pretraživač Chromium koji se nalazi na instrumentu i unesite http://localhost u traku za adresu. Samo administratorski korisnici mogu da umanje NOS.

#### Prikaz sa umreženog računara

1 Otvorite veb pretraživač Chromium na računaru koji ima pristup istoj mreži kao i instrument, pa se povežite koristeći IP adresu instrumenta ili naziv instrumenta. Na primer, http://myinstrument.

# <span id="page-3-0"></span>Unos informacija o obradi

#### Podešavanje parametara

- 1 Prijavite se na lokalni upravljač za pokretanje
- 2 Izaberite Create Run (Napravi obradu), pa Somatic Variant.
- 3 Unesite naziv obrade koji identifikuje obradu od sekvenciranja do analize. Koristite alfanumeričke znakove, razmake, donje crte ili crtice.
- 4 **[Opcionalno]** Unesite opis obrade da biste je lakše razlikovali. Koristite alfanumeričke znakove, razmake, donje crte ili crtice.
- 5 Na padajućoj listi izaberite broj uzoraka i skup indeksa. Prilikom izbora uzmite u obzir sledeće informacije.
- <sup>u</sup> Padajuća lista sadrži brojeve uzoraka sa skupom indeksa. Na primer, 24-Set 1 znači da će se testirati 24 uzorka sa indeksima iz skupa indeksa 1.
- Brojevi skupova indeksa se odnose na različite skupove i5 indeksa. Skup 1 i skup 2 omogućavaju raznovrsnost indeksa. Ponuđena su dva skupa indeksa kako bi se sprečilo iscrpljivanje jednog skupa.
- <sup>u</sup> Odaberite broj uzoraka koji je najbliži broju uzoraka koji testirate. Ako tačan broj uzoraka nije na listi, izaberite broj koji je najbliži, ali manji od broja koji testirate. Na primer, ako želite da testirate 18 uzoraka, izaberite 16 uzoraka.
- <sup>u</sup> Otvori sa uzorcima i kombinacije indeksa koji ispunjavaju uslove za raznovrsnost indeksa istaknuti su zelenom bojom. Ako izaberete druge otvore i kombinacije indeksa, nakon čuvanja obrade ćete primiti obaveštenje ako uslovi za raznovrsnost indeksa nisu ispunjeni.

### Uvoz datoteka manifesta za obradu

- 1 Uverite se da su manifesti koje želite da uvezete dostupni na pristupačnoj mrežnoj lokaciji ili na USB disku.
- 2 Izaberite Import Manifests (Uvezi manifeste).
- 3 Dođite do datoteke manifesta i izaberite manifest koji želite da dodate.

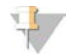

#### NAPOMENA

Da bi datoteke manifesta bile dostupne za sve obrade pomoću modula za analizu Somatic Variant, dodajte manifeste koristeći funkciju "Module Settings" (Podešavanja modula). Za korišćenje ove funkcije potrebne su administratorske dozvole. Više informacija potražite u *referentnom vodiču za instrument NextSeq 550Dx (br. dokumenta 1000000009513)*.

#### Navođenje uzoraka za obradu

Navedite uzorke za obradu pomoću jedne od opcija i sledećih smernica.

- Enter samples manually (Ručni unos uzoraka) koristite praznu tabelu na ekranu "Create Run" (Napravi obradu).
- Import samples (Uvoz uzoraka) otvorite spoljnu datoteku u formatu vrednosti odvojenih zarezom (\*.csv). Predložak možete da preuzmete na ekranu "Create Run" (Napravi obradu).

Kada popunite tabelu sa uzorcima, možete da izvezete informacije o uzorcima u spoljnu datoteku. Koristite ovu datoteku kao referencu prilikom pripreme biblioteka ili je uvezite za drugu obradu.

#### Ručni unos uzoraka

- 1 Unesite jedinstveni naziv uzorka u polje "Sample Name" (Naziv uzorka). Koristite alfanumeričke znakove, crtice ili donje crte. Naziv uzorka se automatski upisuje u odgovarajući otvor u drugom skupu.
- 2 [Opcionalno] Za pozitivne ili negativne kontrolne uzorke možete da kliknete desnim tasterom i izaberete vrstu kontrole.

Kontrola u jednom otvoru sa uzorkom se automatski upisuje u odgovarajući otvor sa istom kontrolom u drugom skupu.

- 3 **[Opcionalno]** Unesite opis uzorka u polje "Sample Description" (Opis uzorka). Koristite alfanumeričke znakove, crtice ili donje crte. Opis uzorka se automatski upisuje u odgovarajući otvor u drugom skupu. Opisi uzoraka se povezuju sa ID-ovima uzoraka. Opisi uzoraka se zamenjuju ako se isti ID uzorka ponovo koristi u kasnijoj obradi.
- 4 Izaberite adapter za Indeks 1 na padajućoj listi za Index 1 (i7). Kada koristite predložene otvore sa uzorcima, softver automatski popunjava i7 i i5 adaptere za indeks koji ispunjavaju uslove za raznovrsnost indeksa. Ako tačan broj uzoraka koji testirate nije na listi, obavezno izaberite adaptere indeksa za dodatne otvore. Ako treba da izaberete indekse za dodatne otvore ili ne koristite predložene kombinacije adaptera indeksa, pre izbora indeksa obavezno pročitajte odeljak *[Određivanje očitanih baza i raznovrsnost indeksa](#page-15-0)* na stranici 16.
- 5 Izaberite adapter za Indeks 2 na padajućoj listi za indeks 2 (i5).
- 6 Izaberite datoteku manifesta na padajućoj listi Manifest. Uzorci iz skupa A treba da imaju drugačiji manifest od uzoraka iz skupa B.
- 7 Izaberite opciju za prikaz, štampanje ili čuvanje rasporeda pločice kao reference za pripremu biblioteka:
	- ▶ Izaberite ikonu **O Print** (Štampaj) da biste prikazali raspored pločice. Izaberite **Print** (Štampaj) da biste štampali raspored pločice.
	- $\triangleright$  Izaberite Export (Izvoz) da biste izvezli informacije o uzorcima u spoljnu datoteku. Uverite se da su informacije iz manifesta i informacije o uzorcima tačne. Netačne informacije mogu da utiču na rezultate.
- 8 Izaberite Save Run (Sačuvaj obradu).

#### Uvoz uzoraka

- 1 Izaberite Import Samples (Uvezi uzorke) i idite do lokacije datoteke sa informacijama o uzorcima. Možete da uvezete dve vrste datoteka.
	- ▶ Na ekranu "Create Run" (Napravi obradu) izaberite Template (Predložak) da biste napravili novi raspored pločice. Datoteka predloška sadrži tačna zaglavlja kolona za uvoz. Unesite informacije o uzorku u svaku kolonu za uzorke u obradi. Izbrišite primere informacija iz ćelija koje se ne koriste, pa sačuvajte datoteku.
	- **EXO** Koristite datoteku sa informacijama o uzorcima koja je izvezena iz modula Somatic Variant pomoću funkcije "Export" (Izvoz).
- 2 Izaberite ikonu **→ Print** (Štampaj) da biste prikazali raspored pločice.
- 3 Izaberite Print (Štampaj) da biste odštampali raspored pločice kao referencu za pripremu biblioteka.
- 4 **[Opcionalno]** Izaberite Export (Izvoz) da biste izvezli informacije o uzorcima u spoljnu datoteku. Uverite se da su informacije iz manifesta i informacije o uzorcima tačne. Netačne informacije mogu da utiču na rezultate.
- 5 Izaberite Save Run (Sačuvaj obradu).

#### Izmena obrade

Uputstva za izmenu informacija o vašoj obradi pre sekvenciranja potražite u *referentnom vodiču za instrument NextSeq 550Dx (br. dokumenta 1000000009513)*.

#### <span id="page-5-0"></span>Metode analize

Modul za analizu Somatic Variant obavlja sledeće korake analize, a zatim upisuje izlazne datoteke analize u fasciklu Alignment (Poravnanje).

- $\triangleright$  Očitavanja indeksa demultipleksiranja
- **Example FASTQ datoteka**
- **Poravnanja u odnosu na referencu**
- Identifikovanje varijanti

#### Demultipleksiranje

Demultipleksiranje upoređuje svaku sekvencu očitavanja indeksa sa sekvencama indeksa navedenim za obradu. U ovom koraku se ne razmatraju vrednosti za kvalitet.

Očitavanja indeksa se identifikuju pomoću sledećih koraka:

- ▶ Uzorci se numerišu počev od 1 na osnovu redosleda kojim su navedeni za obradu.
- $\triangleright$  Broj uzorka 0 je rezervisan za klastere koji nisu dodeljeni uzorku.
- <sup>u</sup> Klasteri se dodeljuju uzorku kada se sekvenca indeksa tačno podudara ili kada se nađe najviše jedno nepodudaranje po očitavanju indeksa.

### Generisanje FASTQ datoteke

Nakon demultipleksiranja softver generiše sporedne datoteke analize u formatu FASTQ, što je tekstualni format koji se koristi za predstavljanje sekvenci. FASTQ datoteke sadrže očitavanja za svaki uzorak i povezane ocene kvaliteta. Klasteri koji nisu prošli filter se izostavljaju.

Svaka FASTQ datoteka sadrži očitavanja samo za jedan uzorak, a naziv tog uzorka uvršten je u naziv FASTQ datoteke. FASTQ datoteke su primarne ulazne datoteke za poravnanje. Osam FASTQ datoteka se generiše po uzorku i po skupu oligonukleotida, četiri iz 1. očitavanja i četiri iz 2. očitavanja, pa je rezultat ukupno 16 FASTQ datoteka po uzorku.

#### Poravnanje

Tokom koraka poravnanja, Smit-Vatermanov algoritam poravnjava klastere iz svakog uzorka sa sekvencama amplikona navedenim u datoteci manifesta.

Smit-Vatermanov algoritam obavlja poluglobalno poravnanje sekvenci da bi odredio slične regione između dve sekvence. Smit-Vatermanov algoritam ne poredi celu sekvencu, već segmente svih mogućih dužina.

Svako očitavanje sa uparenim krajevima se procenjuje u pogledu poravnanja sa relevantnim probnim sekvencama za to očitavanje.

- **Prvo očitavanje se procenjuje u odnosu na reverzni komplement silaznih oligonukleotida specifičnih za** lokus (Downstream Locus-Specific Oligos, DLSO).
- **Drugo očitavanje se procenjuje u odnosu na uzlazne oligonukleotide specifične za lokus (Upstream** Locus-Specific Oligos, ULSO).
- Ako se početak očitavanja podudara sa probnom sekvencom uz najviše tri razlike (nepodudaranja ili pomaci zbog vodećih indela), puna dužina očitavanja se poravnava sa amplikonskim ciljem za tu sekvencu.
- Indeli u DLSO-u i ULSO-u se ne razmatraju zbog hemije analize.

Poravnanja se filtriraju iz rezultata poravnanja na osnovu stopa nepodudaranja u regionu od interesa ili celom amplikonu, u zavisnosti od dužine amplikona. Filtrirana poravnanja se zapisuju u datoteke poravnanja kao neporavnata i ne koriste se za otkrivanje varijanti.

# Određivanje varijanti

Pisces modul za određivanje varijanti, koji je razvila kompanija Illumina, otkriva varijante niske frekvencije u uzorku DNK.

Modul za određivanje varijanti Pisces identifikuje jednonukleotidne varijante (Single Nucleotide Variant, SNV), višenukleotidne varijante (Multiple Nucleotide Variant, MNV) i male indele u sledeća tri koraka:

- <sup>u</sup> Uzima u obzir svaku poziciju u referentnom genomu zasebno
- <sup>u</sup> Broji baze na datoj poziciji i traži poravnata očitavanja koja se preklapaju sa tom pozicijom
- Izračunava ocenu varijante kojom se meri kvalitet otkrivanja na osnovu Poasonovog modela. Varijante čija je ocena kvaliteta manja od Q30 se izuzimaju.

Varijante se prvo određuju za svaki skup zasebno. Zatim se varijante iz svakog skupa upoređuju i kombinuju u jednu izlaznu datoteku. Ako je varijanta prisutna u oba skupa i prošla je sve filtere navedene u odeljku *[Oznake u VCF datoteci](#page-11-0)* na stranici 12, ta se varijanta u datoteci određivanja varijanti (VCF) označava sa PASS (ZADOVOLJAVA).

### <span id="page-6-0"></span>Prikaz podataka o obradi i uzorku

- 1 Na kontrolnoj tabli lokalnog upravljača za pokretanje kliknite na naziv obrade.
- 2 Na kartici "Run Overview" (Pregled obrade) pregledajte pokazatelje obrade sekvenciranjem.
- 3 **[Opcionalno]** Kliknite na ikonu **Copy to Clipboard** (Kopiraj u međumemoriju) da biste kopirali putanju izlazne fascikle obrade.
- 4 Kliknite na karticu "Sequencing Information" (Informacije o sekvenciranju) da biste pregledali parametre obrade i informacije o potrošnom materijalu.
- 5 Kliknite na karticu "Samples and Results" (Uzorci i rezultati) da biste videli lokaciju izveštaja o analizi.
	- ▶ Ako je analiza ponovljena, proširite padajuću listu "Select Analysis" (Izaberi analizu) i izaberite odgovarajuću analizu.
- 6 Kliknite na ikonu Copy to Clipboard (Kopiraj u međumemoriju) da biste kopirali putanju fascikle "Analysis" (Analiza).

Da biste videli više informacija o karticama "Run Overview" (Pregled obrade) i "Sequencing Information" (Informacije o sekvenciranju), kao i o tome kako da ponovo stavite analizu u red, pročitajte *referentni vodič za instrument NextSeq 550Dx (br. dokumenta 1000000009513)*.

### <span id="page-7-0"></span>Izveštaj o analizi

Rezime rezultata analize je prikazan na karticama "Samples" (Uzorci) i "Results" (Rezultati), dok se u fascikli "Alignment" (Poravnanje) nalazi objedinjeni izveštaj. Pored toga, za svaki uzorak je dostupan izveštaj u formatu PDF datoteke.

# Informacije na karticama Samples (Uzorci) i Results (Rezultati)

1 Kliknite na uzorak na listi da biste videli izveštaj o uzorku.

#### Tabela 1 Informacije o obradi i uzorku

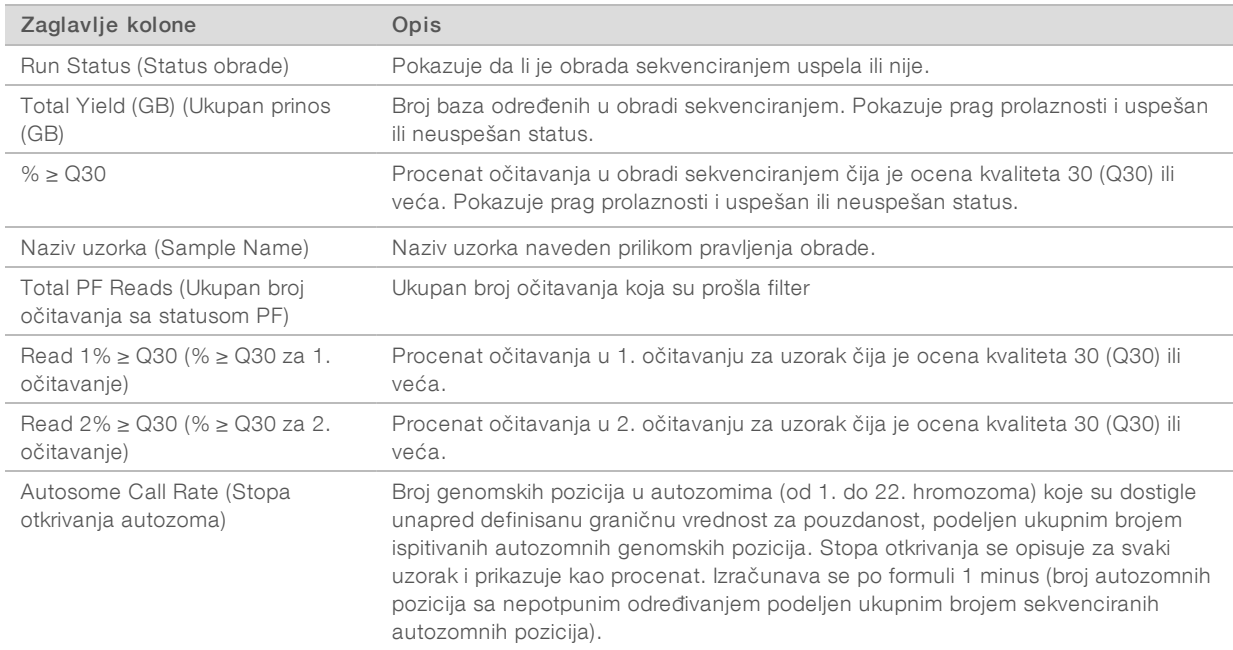

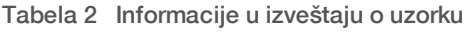

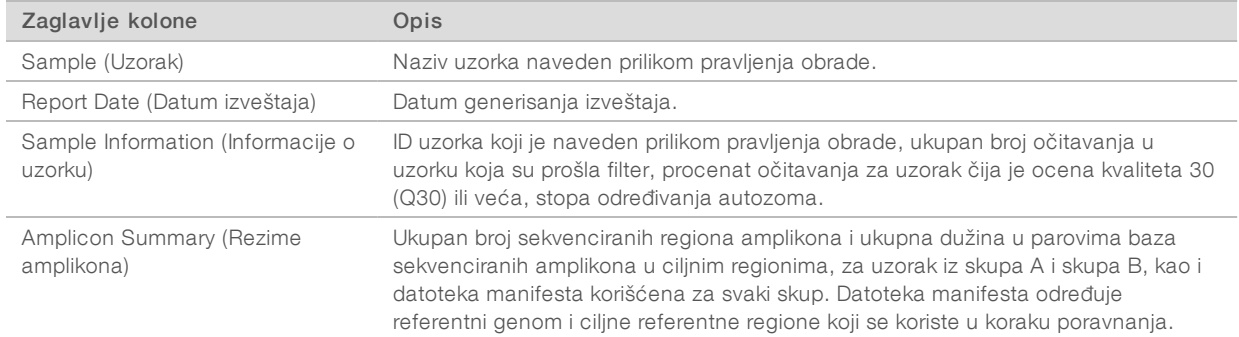

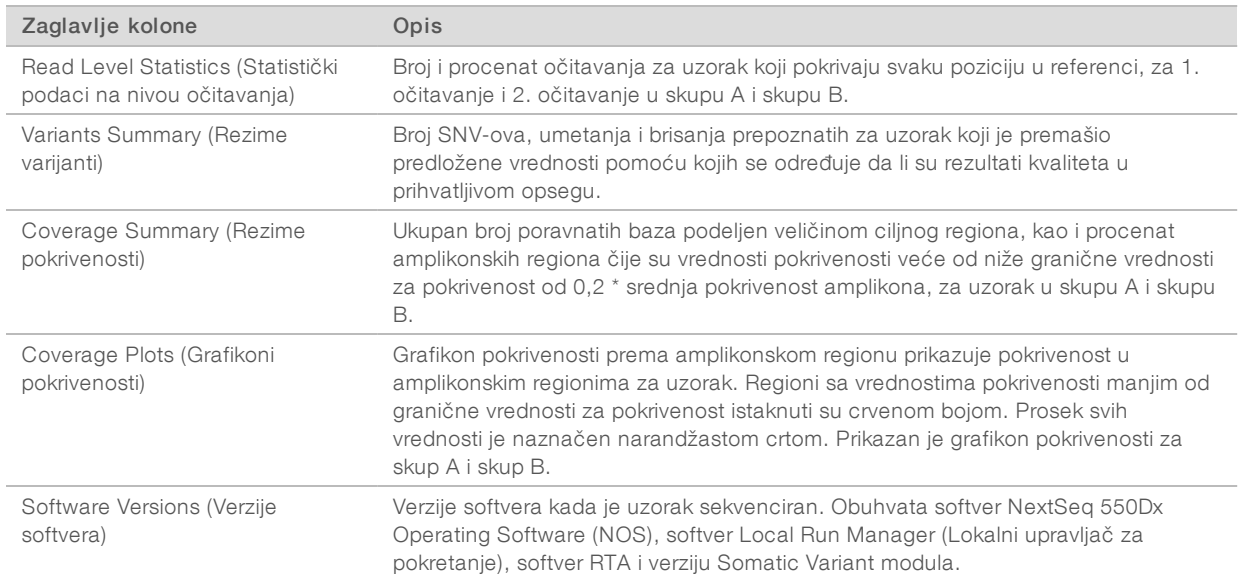

### <span id="page-8-0"></span>Izlazne datoteke analize

Sledeće izlazne datoteke analize se generišu za modul za analizu Somatic Variant i sadrže rezultate analize za poravnanje i određivanje varijanti. Izlazne datoteke analize se nalaze u fascikli "Alignment" (Poravnanje).

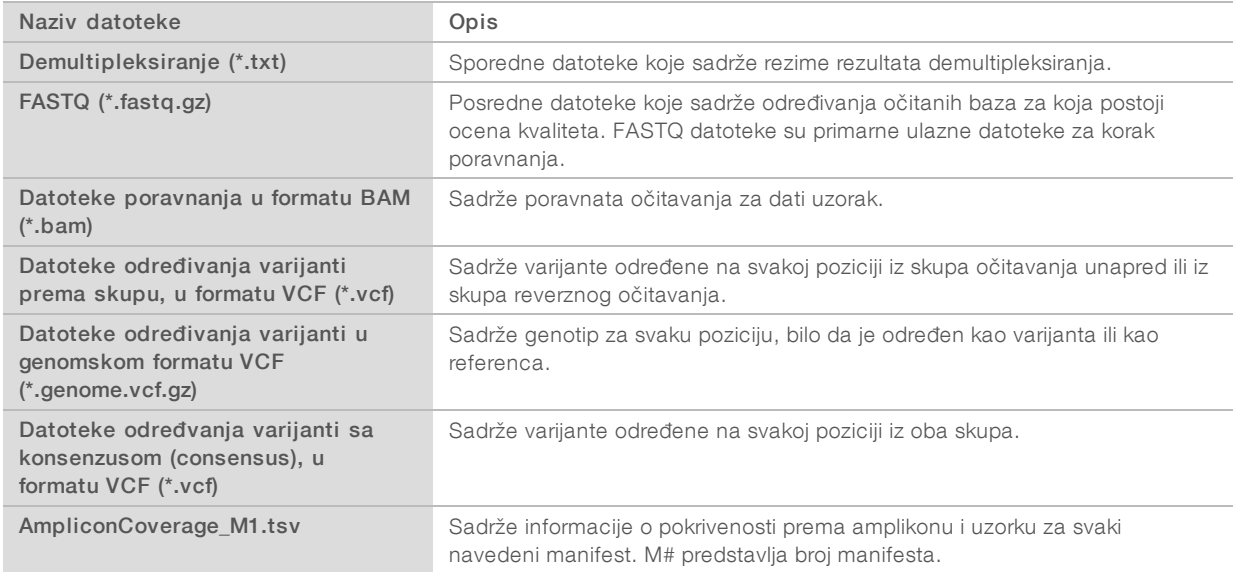

### Format datoteka za demultipleksiranje

Proces demultipleksiranja očitava sekvence indeksa priključene svakom klasteru kako bi se utvrdilo iz kog uzorka je potekao klaster. Mapiranje između klastera i broja uzorka se upisuje u datoteku za demultipleksiranje (\*.demux) za svaku pločicu ćelije toka.

Format za imenovanje datoteke za demultipleksiranje je s\_1\_X.demux, gde je X broj pločice.

Datoteka za demultipleksiranje počinje zaglavljem:

 $\blacktriangleright$  Verzija (ceo broj od 4 bajta), trenutno 1

**Broj klastera (ceo broj od 4 bajta)** 

Ostatak datoteke sastoji se od brojeva uzoraka za svaki klaster sa pločice.

Kada se korak demultipleksiranja završi, softver generiše datoteku za demultipleksiranje sa nazivom DemultiplexSummaryF1L1.txt.

- $\triangleright$  U nazivu datoteke F1 predstavlja broj ćelije toka.
- $\triangleright$  U nazivu datoteke L1 predstavlja broj trake.
- <sup>u</sup> Rezultati demultipleksiranja u tabeli sa 1 redom po pločici i 1 kolonom po uzorku, uključujući uzorak 0.
- <sup>u</sup> Sekvence koje se najčešće pojavljuju u očitavanjima indeksa.

### Format datoteke FASTQ

FASTQ je format tekstualne datoteke koji sadrži otkrivanja baza i vrednosti za kvalitet po očitavanju. Svaki zapis se sastoji od 4 reda:

- $\blacktriangleright$  identifikatora
- sekvence
- $\triangleright$  znaka plus  $(+)$
- <sup>u</sup> Phred ocene kvaliteta u formatu kodiranom prema standardu ASCII + 33

#### Format identifikatora je:

#### @Instrument:RunID:FlowCellID:Lane:Tile:X:Y ReadNum:FilterFlag:0:SampleNumber

Primer:

```
@SIM:1:FCX:1:15:6329:1045 1:N:0:2
TCGCACTCAACGCCCTGCATATGACAAGACAGAATC
^{+}<>;##=><9=AAAAAAAAAA9#:<#<;<<<????#=
```
### Format datoteke BAM

BAM datoteka (\*.bam) je komprimovana binarna verzija SAM datoteke koja se koristi za predstavljanje poravnatih sekvenci do 128 Mb. Formati SAM i BAM su detaljno opisani na [samtools.github.io/hts](https://samtools.github.io/hts-specs/SAMv1.pdf)[specs/SAMv1.pdf](https://samtools.github.io/hts-specs/SAMv1.pdf).

BAM datoteke koriste format imenovanja NazivUzorka\_S#.bam, gde je # broj uzorka koji se određuje redosledom kojim su uzorci navedeni za obradu.

BAM datoteke sadrže odeljak zaglavlja i odeljak za poravnanja:

- Zaglavlje Sadrži informacije o celoj datoteci, kao što su naziv uzorka, dužina uzorka i metod poravnanja. Poravnanja u odeljku za poravnanja su povezana sa konkretnim informacijama u odeljku zaglavlja.
- **Poravnanja** Sadrži naziv očitavanja, sekvencu očitavanja, kvalitet očitavanja, informacije o poravnanju i prilagođene oznake. Naziv očitavanja obuhvata hromozom, početnu koordinatu, kvalitet poravnanja i nisku opisa podudaranja.

Odeljak za poravnanja obuhvata sledeće informacije za svako očitavanje ili par očitavanja:

- AS: kvalitet poravnanja uparenog kraja
- ▶ BC: oznaku barkoda, koja pokazuje demultipleksirani ID uzorka koji je povezan sa očitavanjem.
- SM: kvalitet poravnanja jednog kraja.
- $\triangleright$  XC: nisku opisa podudaranja
- XN: oznaku imena amplikona, koja beleži ID amplikona povezanog sa očitavanjem

BAM indeksne datoteke (\*.bam.bai) pružaju indeks odgovarajuće BAM datoteke.

### Format datoteke VCF

Variant Call Format (VCF, format određivanja varijante) je uobičajen format datoteke koji je razvila genomska naučna zajednica. Sadrži informacije o varijantama pronađenim na određenim pozicijama u referentnom genomu. VCF datoteke se završavaju sufiksom .vcf

Zaglavlje VCF datoteke sadrži verziju formata datoteke VCF, verziju modula za određivanje varijanti i listu oznaka koje se koriste u ostatku datoteke. VCF zaglavlje obuhvata i datoteku referentnog genoma i BAM datoteku. Poslednji red zaglavlja sadrži naslove kolona za redove podataka. Svaki red podataka u VCF datoteci sadrži informacije o jednoj varijanti.

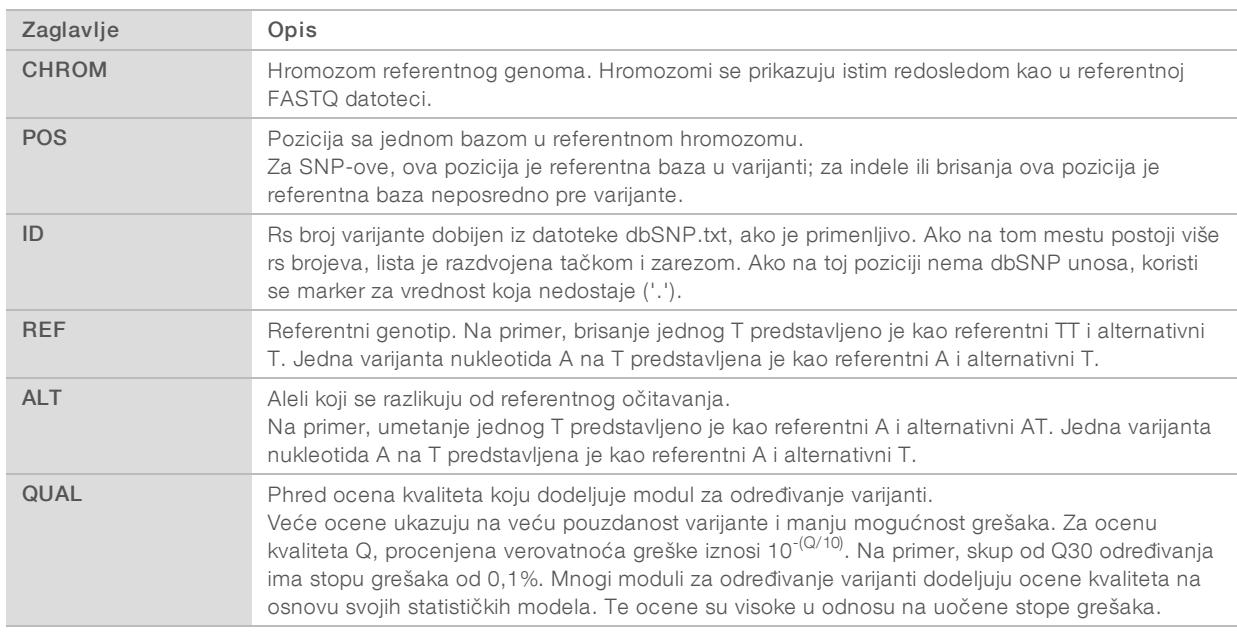

#### Zaglavlja VCF datoteka

# <span id="page-11-0"></span>Oznake u VCF datoteci

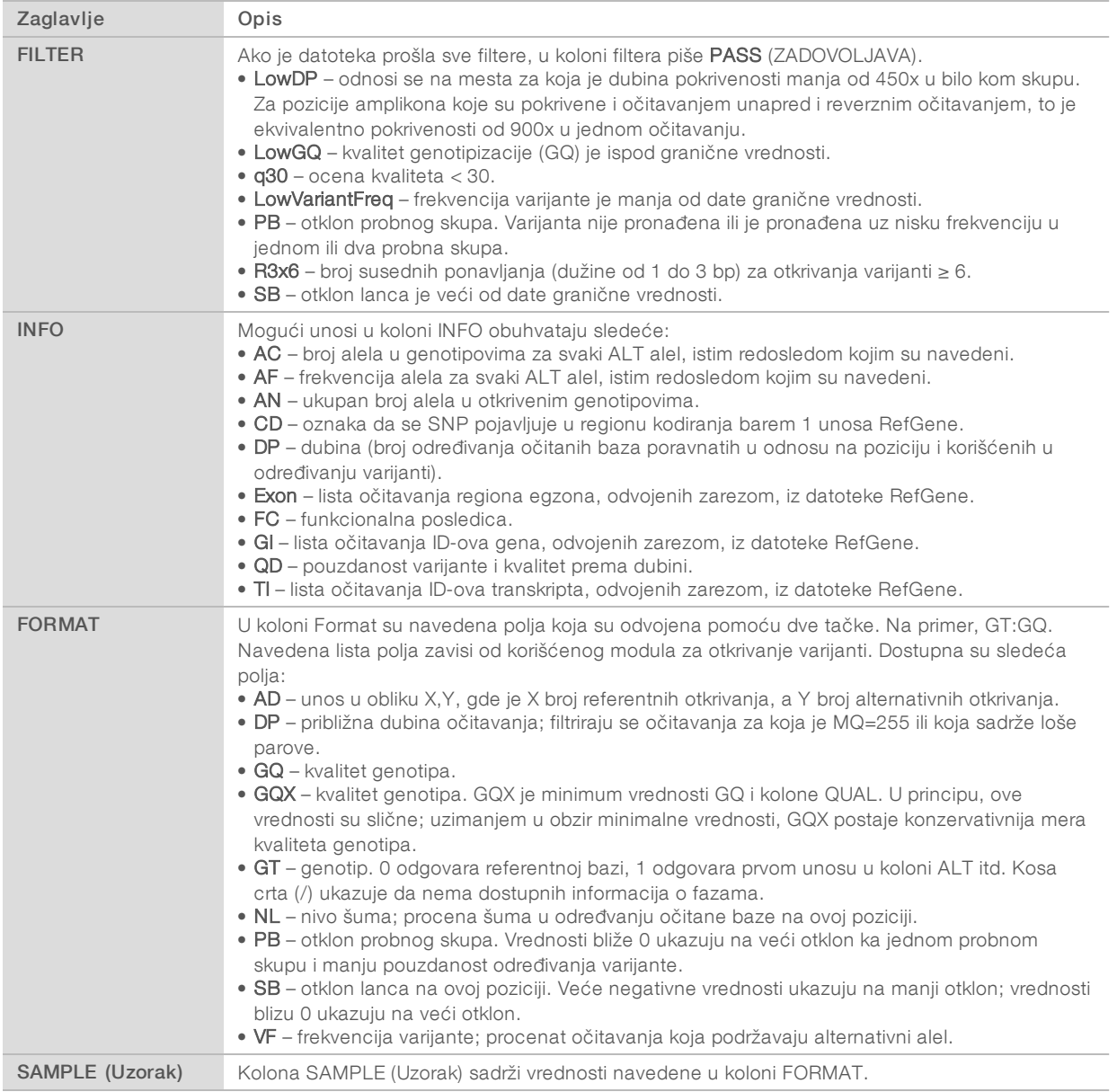

# Genomske VCF datoteke

Genomske VCF (gVCF) datoteke su VCF datoteke verzije 4.1 koje prate niz dogovorenih pravila za predstavljanje svih mesta u genomu u relativno kompaktnom obliku. gVCF (\*.genome.vcf.gz) datoteke obuhvataju sva mesta u regionu od interesa u jednoj datoteci za svaki uzorak.

gVCF datoteka ne pokazuje otkrivanja na pozicijama koje ne prođu sve filtere. Genotipska (GT) oznaka ./. pokazuje da nema otkrivanja.

Više informacija potražite na sites.google.com/site/gvcftools/home/about-gvcf.

### VCF datoteke prema skupu i VCF datoteke sa konsenzusom

Tok rada za modul Somatic Variant generiše dva skupa datoteka sa određivanjem varijanti.

- <sup>u</sup> VCF datoteke prema skupu sadrže varijante određene u skupu očitavanja unapred ili u skupu reverznog očitavanja. Datoteke prema skupu se upisuju u fasciklu VariantCallingLogs.
- ► VCF datoteke sa konsenzusom sadrže varijante određene u oba skupa. Datoteke sa konsenzusom se upisuju u fasciklu "Alignment" (Poravnanje).

VCF datoteke prema skupu i VCF datoteke sa konsenzusom obuhvataju i VCF (\*.vcf) i gVCF (\*.genome.vcf) datoteke i koriste sledeća pravila za imenovanje, gde S# predstavlja redosled kojim je uzorak naveden za obradu:

- ▶ Izveštava o svim mestima NazivUzorka\_S#.genome.vcf
- **Exveštava samo o varijantama** NazivUzorka\_S#.vcf

Softver upoređuje VCF datoteke prema skupu i kombinuje podatke na svakoj poziciji kako bi napravio VCF datoteku sa konsenzusom za taj uzorak.

Određivanja varijanti iz svakog skupa objedinjuju se u VCF datoteke sa konsenzusom pomoću sledećih kriterijuma.

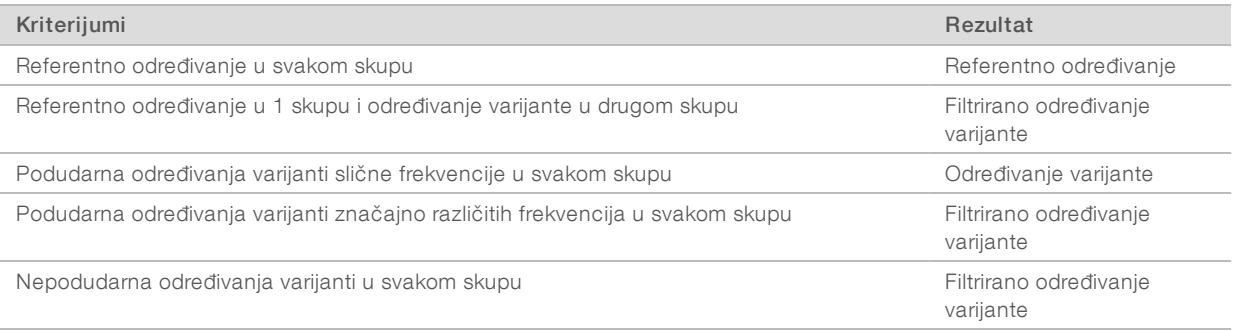

Pokazatelji iz oba skupa su objedinjeni pomoću sledećih vrednosti.

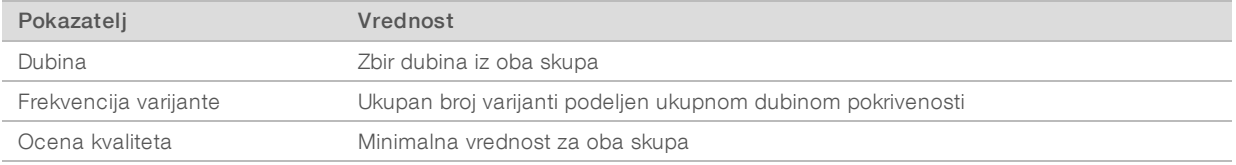

### Datoteka pokrivenosti amplikona

Za svaku datoteku manifesta se generiše datoteka pokrivenosti amplikona. M# u nazivu datoteke predstavlja broj manifesta.

Svaka datoteka sadrži red zaglavlja koji obuhvata ID-ove uzoraka povezane s manifestom. Ta datoteka sadrži sledeće informacije.

- $\triangleright$  ID cilja onako kako je naveden u manifestu.
- <sup>u</sup> Dubina pokrivenosti očitavanja koja su prošla filter.

# Dodatne izlazne datoteke

Sledeće izlazne datoteke sadrže dodatne informacije ili rezime rezultata obrade i grešaka u analizi. Iako te datoteke nisu potrebne za procenu rezultata analize, one mogu da se koriste za rešavanje problema. Ako nije drugačije navedeno, sve datoteke se nalaze u fascikli "Alignment" (Poravnanje).

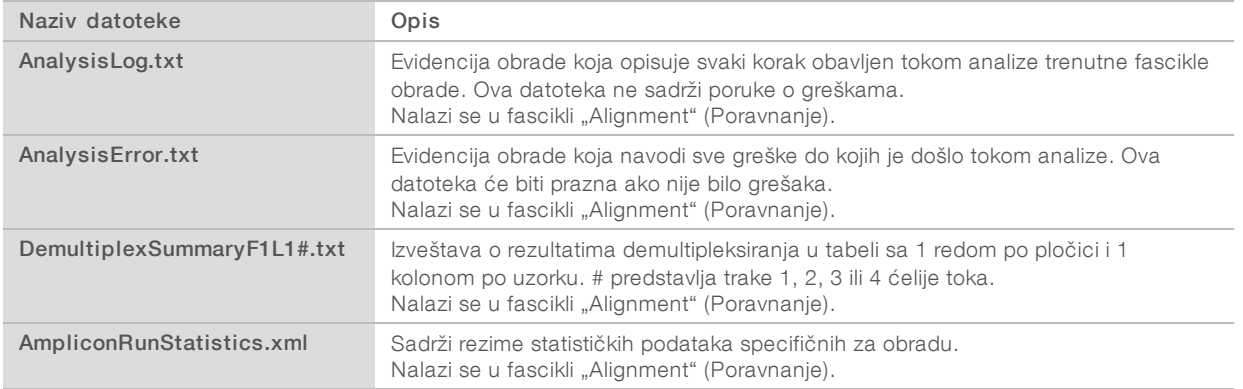

# Fascikla "Analysis" (Analiza)

Fascikla sa analizom sadrži datoteke koje generiše softver lokalnog upravljača za pokretanje.

Rezime odnosa između izlazne fascikle i fascikle sa analizom prikazan je u nastavku:

- <sup>u</sup> Tokom sekvenciranja, analiza u realnom vremenu (Real-Time Analysis RTA) popunjava izlaznu fasciklu datotekama generisanim tokom analize slike, određivanja očitanih baza i ocenjivanja kvaliteta.
- RTA u realnom vremenu kopira datoteke u fasciklu sa analizom. Kada RTA dodeli ocenu kvaliteta svakoj bazi iz svakog ciklusa, softver upisuje datoteku RTAComplete.txt u obe fascikle.
- ▶ Kada je prisutna datoteka RTAComplete.txt, počinje analiza.
- <sup>u</sup> Kako se analiza nastavlja, lokalni upravljač za pokretanje upisuje izlazne datoteke u fasciklu sa analizom, a zatim te datoteke ponovno kopira u izlaznu fasciklu.

### Fascikle "Alignment" (Poravnanje)

Svaki put kada se analiza ponovo zakaže, lokalni upravljač za pokretanje pravi fasciklu poravnanja Alignment\_N (Poravnanje\_N), gde je N redni broj.

#### Struktura fascikle

Alignment (Poravnanje) – Sadrži \*.bam, \*.vcf, FASTQ datoteke i datoteke specifične za modul za analizu.

Date and Time Stamp (Oznaka datuma i vremena) – Oznaka datum\_vreme analize u formatu GGGGMMDD\_ČČMMSS

AnalysisError.txt

- AnalysisLog.txt
- aggregate.report.html
- aggregate.report.pdf
- aggregate.summary.csv
- AmpliconCoverage\_M#.tsv
- AmpliconRunStatistics.xml
- Sample1.genome.vcf.gz
- Sample1.coverage.csv
- Sample1.report.pdf
- Sample1.summary.csv
- Sample1.vcf.gz
- Sample1.bam
- **FASTQ**

#### Sample1

Sample1\_L001\_R1\_001\_fastq.gz

#### **Stats**

- DemuxSummaryF1L1.txt
- FastqSummaryF1L1.txt

#### **Data**

#### **Intensities**

#### **BaseCalls**

L001 – Sadrži \*.bcl datoteke.

**L001** – Sadrži<sup>\*</sup>, locs datoteke.

**RTA Logs** (RTA evidencija) – Sadrži datoteke evidencije nastale analizom softvera RTA.

- **InterOp** Sadrži binarne datoteke koje se koriste za izveštavanje o pokazateljima obrade sekvenciranjem.
- **Logs** (Evidencija) –Sadrži datoteke evidencije koje opisuju korake obavljene tokom sekvenciranja.
- **E** RTAComplete.txt
- **E** RunInfo.xml
- **E** RunParameters.xml

# <span id="page-15-0"></span>Određivanje očitanih baza i raznovrsnost indeksa

Kada se uzorci sekvenciraju na instrumentu NextSeq 550Dx, određivanjem očitanih baza se definiše baza (A, C, G ili T) za svaki klaster date pločice ili područje snimanja na ćeliji toka u određenom ciklusu. Instrument NextSeq 550Dx koristi dvokanalno sekvenciranje koje pomoću samo dve slike šifruje podatke za četiri baze DNK, jednu iz crvenog i jednu iz zelenog kanala.

Postupak čitanja indeksa tokom određivanja očitanih baza razlikuje se od određivanja očitanih baza tokom drugih očitavanja.

Očitavanja indeksa moraju početi sa bar jednom bazom koja nije G u jednom od prva dva ciklusa. Ako očitavanje indeksa počinje sa dva određivanja očitanih baza G, ne generiše se intenzitet signala. Signal mora biti prisutan u nekom od prva dva ciklusa da bi se obezbedilo obavljanje demultipleksiranja.

Kada se tokom pravljenja obrade biraju indeksi, pojaviće se upozorenje na malu raznovrsnost ako indeksi ne ispunjavaju uslove za raznovrsnost. Da biste sprečili pojavu upozorenja na malu raznovrsnost, odaberite sekvence indeksa koje daju signal u oba kanala za svaki ciklus.

- Crveni kanal A ili C
- <sup>u</sup> Zeleni kanal A ili T

Ovaj postupak određivanja očitanih baza osigurava tačnost prilikom analize uzoraka manje složenosti (lowplex). Više informacija o sekvencama vaših indeksa potražite u uputstvu u pakovanju za komplet *TruSeq Custom Amplicon Kit Dx (br. dokumenta 1000000029772)*.

Tokom pravljenja obrade u lokalnom upravljaču za pokretanje odabraćete broj uzoraka koji će biti testiran. Softver automatski popunjava predložene kombinacije indeksa koje ispunjavaju uslove za raznovrsnost indeksa. Korišćenje predloženih kombinacija indeksa nije obavezno, ali se preporučuje.

# <span id="page-16-0"></span>Istorija revizija

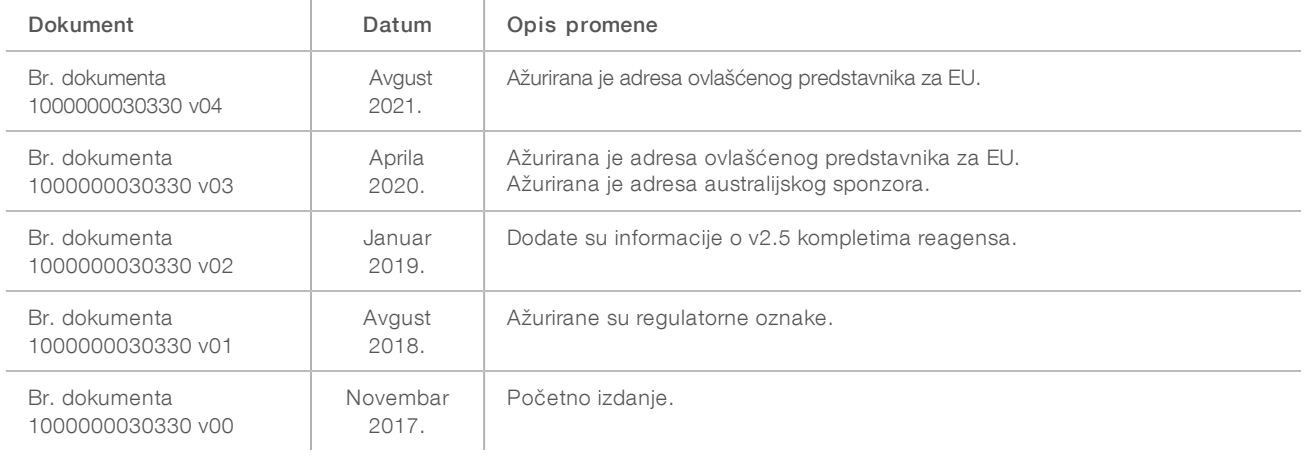

# <span id="page-17-0"></span>Tehnička pomoć

Za tehničku pomoć kontaktirajte tehničku podršku kompanije Illumina.

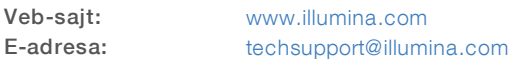

Telefoni korisničke podrške kompanija Illumina

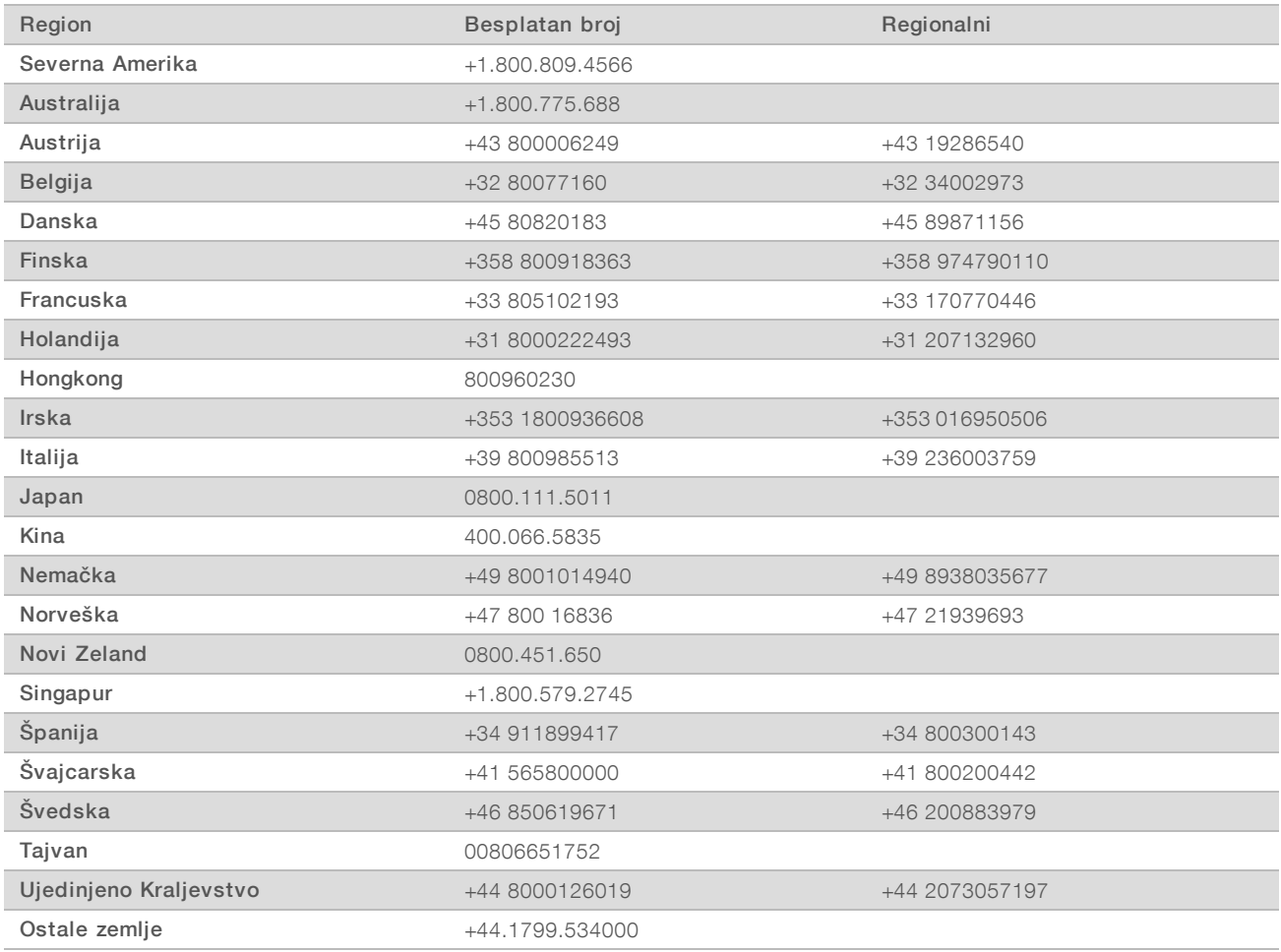

Safety data sheets (SDS) (Bezbednosno-tehnički listovi) — Dostupni su na veb-sajtu kompanije Illumina na adresi [support.illumina.com/sds.html](http://support.illumina.com/sds.html).

Dokumentacija o proizvodu - Dostupna za preuzimanje u PDF formatu sa veb-sajta kompanije Illumina. Idite na [support.illumina.com](http://www.illumina.com/support.ilmn), izaberite proizvod, pa zatim Documentation & Literature (Dokumentacija i literatura).

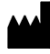

Illumina 5200 Illumina Way San Diego, California 92122 SAD +1.800.809.ILMN (4566) +1.858.202.4566 (van Severne Amerike) techsupport@illumina.com www.illumina.com Illumina Netherlands B.V.

#### ZA IN VITRO DIJAGNOSTIČKU UPOTREBU

© 2021. Illumina, Inc. Sva prava zadržana.

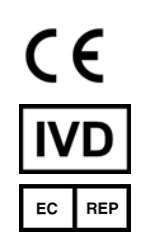

Steenoven 19 5626 DK Eindhoven Holandija

#### Australijski sponzor

Illumina Australia Pty Ltd Nursing Association Building Level 3, 535 Elizabeth Street Melbourne, VIC 3000 Australija

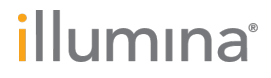